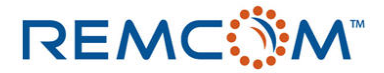

#### Rotman Lens Simulation in XFdtd 7.0

*Saving time by using XFdtd 7.0 scripts to import complex geometries and perform postprocessing of results*

Remcom currently offers a product for quick prototyping of planar microstrip and stripline beamformers of the Rotman Lens type. This product is called Rotman Lens Designer, or RLD for optics which provides rapid design creation and optimization, but leaves at least a little doubt short. It is based on a combination of theoretical design equations and simple geometrical as to the realistic performance of the lens.

The XFdtd 7.0 product is a full wave simulator that is based on the Finite Difference Time ‐ Domain (FDTD) method which has been validated for numerous applications. It is a readily available option for verifying the performance of the lenses developed by the RLD software.

A typical Rotman Lens device can have tens or hundreds of input ports which made the problem set-up quite tedious in earlier versions of the XFdtd software. However, with version 7.0 a sophisticated scripting language, based on Qt Script, is available which makes it possible to replace many time-consuming operations with a simple macro. Each macro can be saved and reused again and again.

For the specific case of the interaction between RLD and XFdtd 7.0, a file loading script has already been written and is available for any user of RLD. This script will read the RLD geometry file description (stored with a \*.2ds file extension) and import the entire geometry, and add all port definitions required. Manually performing this task in XFdtd 6.0 could take over an hour. With the script functionality the process is handled by the software with minimal user interaction in less than five minutes.

To demonstrate with an example, consider the X‐band Rotman Lens shown in Figure 1 which was designed in the RLD software. This lens has 16 beam ports at the left and 32 array ports at the right. There are also 6 dummy ports at the top and bottom of the lens for absorbing fields at the sidewalls of the geometry to eliminate unwanted reflections. This is a total of 60 ports which each must have a voltage source or resistor attached to them; a fairly significant task.

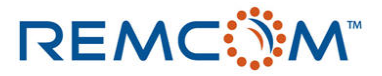

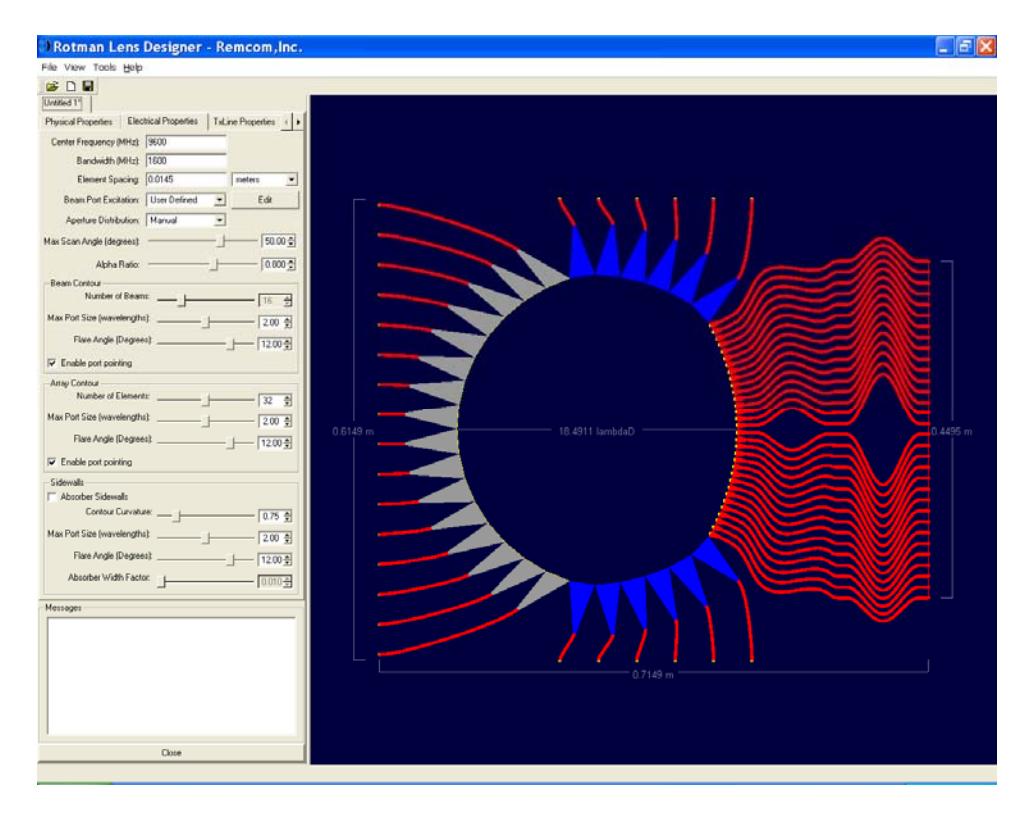

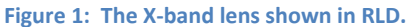

Importing this lens into XFdtd 7.0 requires opening the script file and running it. A portion of geometry in the background. The script will proceed to enter in all the ports with the selected with the location and component settings added by the script shown. The script will also set a the script is shown in the script editor in XFdtd 7.0 in Figure 2. By pressing the "Play" button, the script will begin execution. The script will query the user for the filename of the exported RLD geometry file. Once the file is selected, the script will begin adding each geometry piece to the XFdtd Parts list. For each part entered, a material is also created by the script and assigned to the part, saving the user from performing this task. After all parts are added, the script will prompt for the number of ports of each type (beam, array, and dummy) as shown in Figure 3. Note also in Figure 3 the partially‐visible listing of parts at the left of the screen and the component type. By default the component added is a voltage source with a series resistor, but this setting may be changed in the script. In Figure 4, one of the ports is shown selected default waveform to be used by the ports.

REMCOM INC. | 315 South Allen Street, Suite 222 | State College, PA 16801 USA **Tel: +1.814.861.1299 | Fax: +1.814.861.1308 | www.remcom.com** 

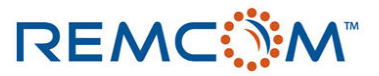

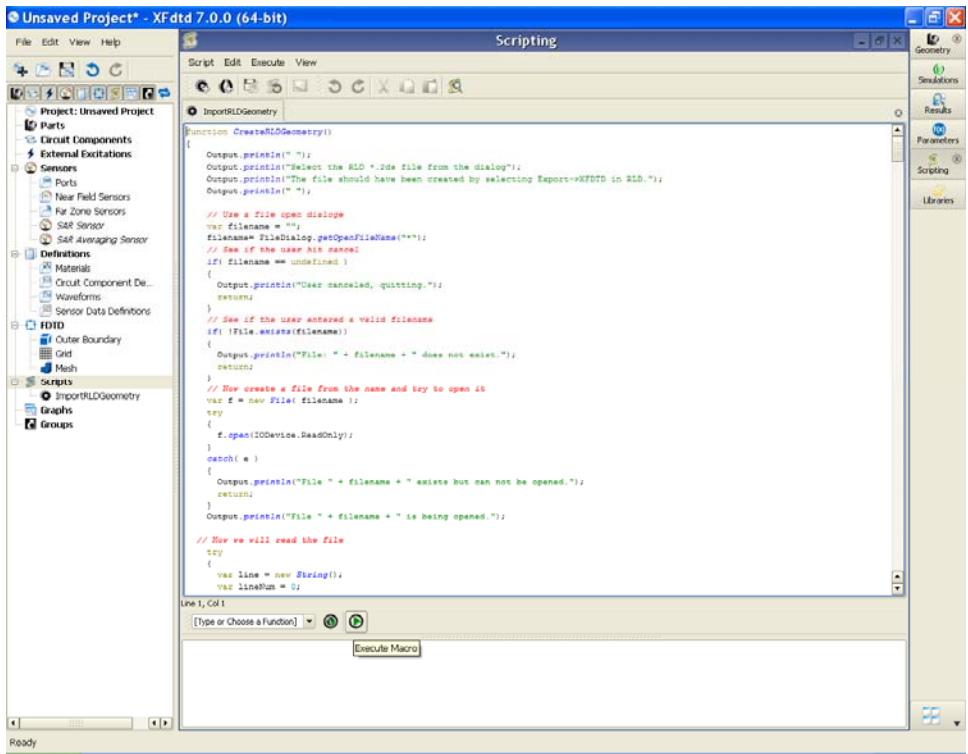

Figure 2: XFdtd 7.0 includes a comprehensive scripting capability. Here the script editor is shown with a portion of a script **for importing RLD geometries.**

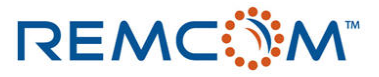

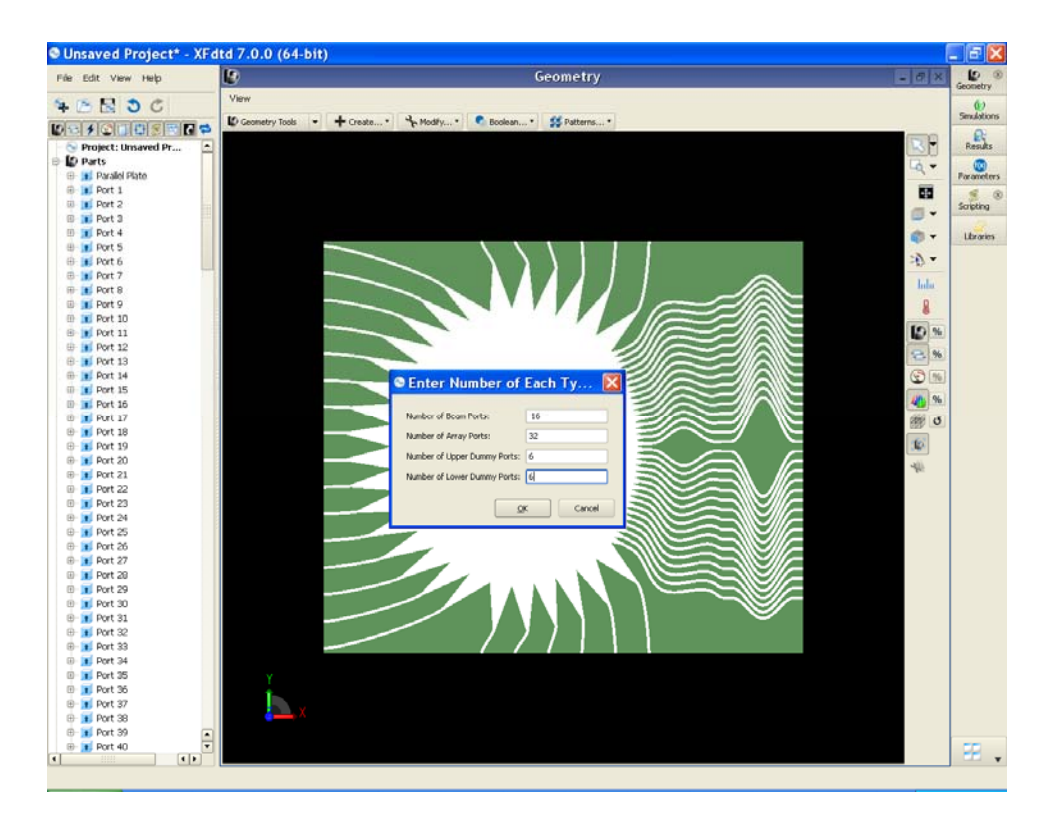

Figure 3: Here the imported geometry is visible in the background. The menu in the foreground is asking for the number of **each type of port before adding them to the project.**

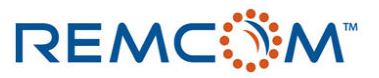

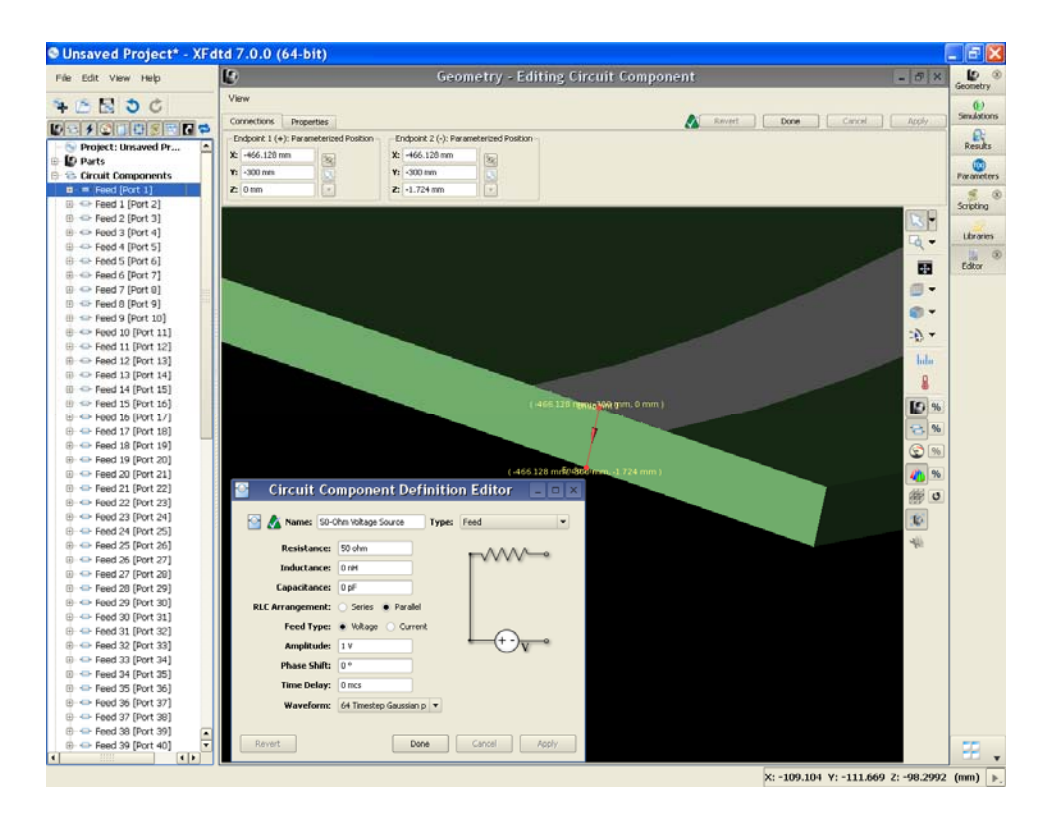

Figure 4: For each port location, a circuit component is added automatically by the script. Typically the component is made up of a voltage source with a series resistor, but these options may be modified. Here one of the ports is selected after **import and the component editor is shown to display the component settings.** 

As the script imports the geometry, adds the materials for each part, adds the ports, and sets perfectly conducting boundary will be used to function as the ground plane. The setting of the the waveform for the simulation, the only remaining step for the user is to create the grid and run the simulation. In Figure 5 the grid definition is shown. For this example the mesh size is set to 1 mm and default spacing between the geometry and the outer boundary of the problem space is used for all faces except under the lens. For the bottom boundary of the lens a PEC boundary is performed with the Outer Boundary Editor under "FDTD" on the Project Tree at the left of the screen. At this point the project should be saved and given a name.

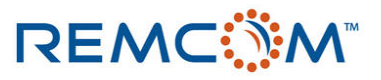

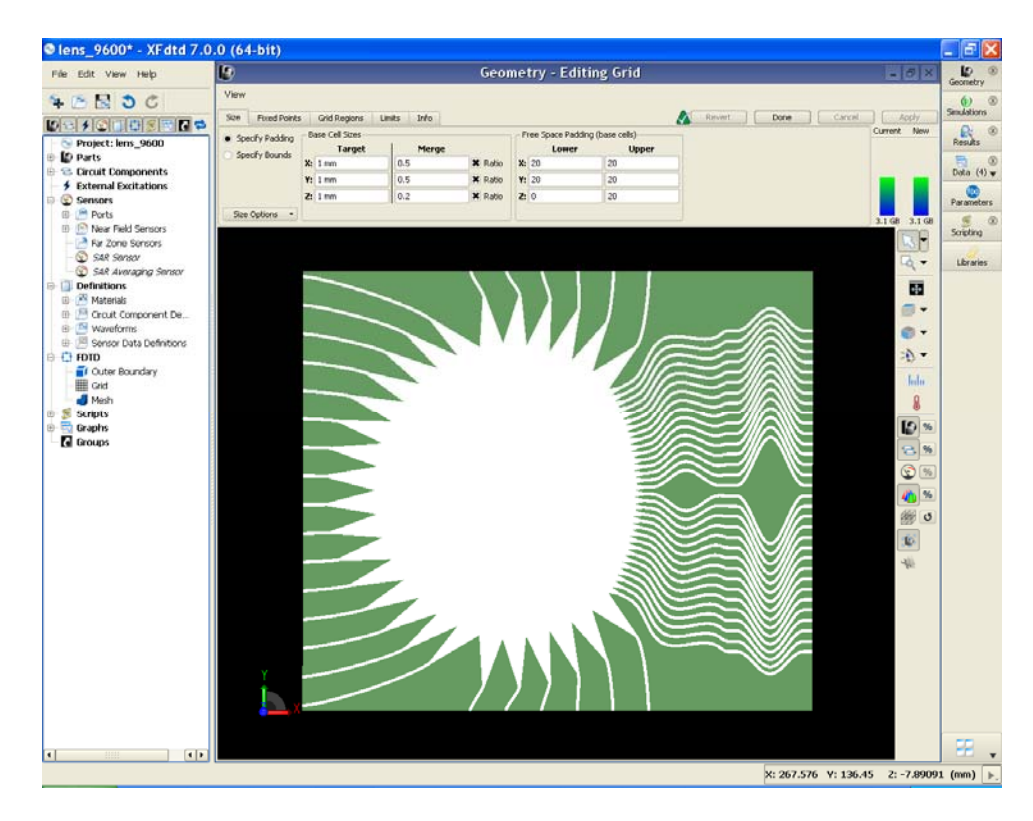

Figure 5: Creating the grid for the imported geometry involves setting the mesh dimensions and the padding on each boundary. In this case, the lower boundary padding under the lens is set to zero so that a Perfect Conductor may be used **there to serve as the ground plane.**

To create a simulation, select the Simulation menu at the right of the screen and press New bottom of the screen to record various details of the simulation. In this case, beam port 10 will completion of the run are set under Specify Termination Criteria. At this point, the simulation Simulation. An example is shown in Figure 6. At the top, a descriptive name should be added to differentiate this simulation from others run later. Further notes may be added at the be selected as the active port for the simulation. Convergence settings for determining the may be started by pressing "Create & Queue Simulation" or the necessary files may be written without starting the simulation by pressing "Create Simulation". If the project is going to be run on a remote computer, the "Create Simulation" option should be chosen.

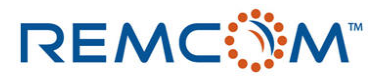

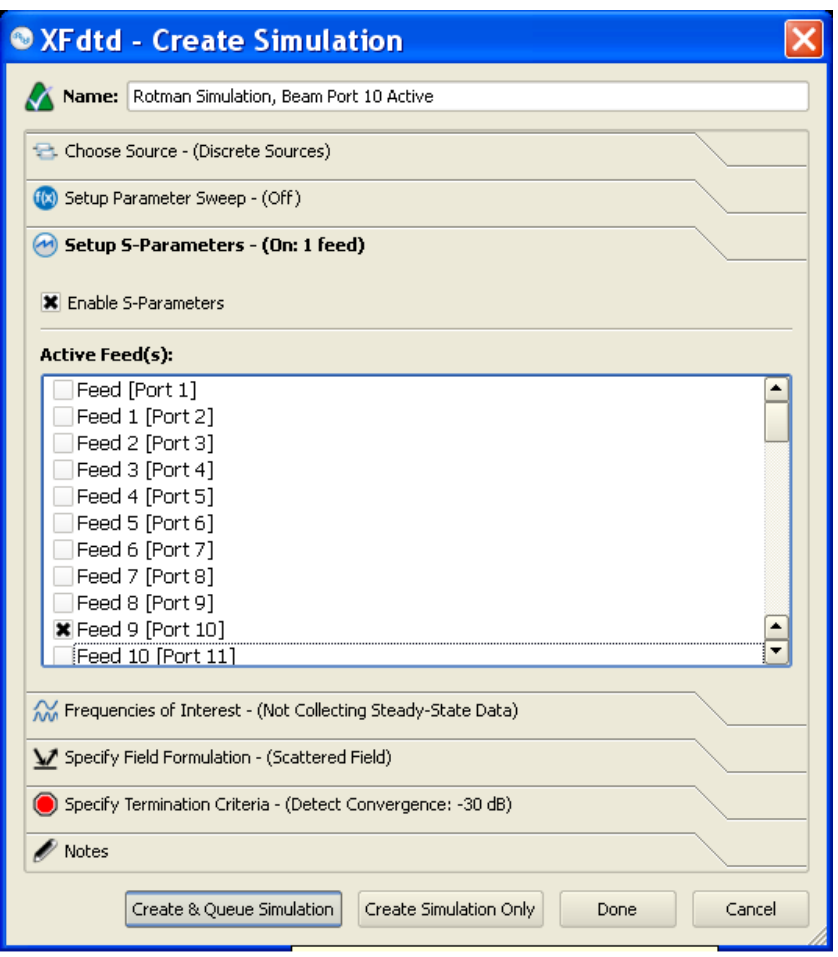

Figure 6: When creating a simulation, a descriptive name may be added to identify the settings. Here the 10th port is set as the active port. The simulation may be started by pressing the Create & Queue Simulation button, or created for export to a **remote computer by pressing Create Simulation Only.**

After simulation, which takes about one hour on a hardware mini‐cluster, the results may be viewed. The software will provide the complete set of S-parameter results for every port in the shows the same S-parameter plots as Figure 8, except this time computed by RLD. Since RLD is reflections that the full wave solutions will. However, the levels of the S-parameter are quite structure with the selected port active. Some of the S-parameter results versus frequency are shown in Figures 7 and 8. Figure 7 shows the return loss at the input port while Figure 8 shows the S-parameter magnitude received at several of the array ports. For comparison, Figure 9 based on theoretical equations it does not consider many of the effects such as sidewall similar to those generated by XFdtd and do serve the purpose of giving the relative performance of the design.

REMCOM INC. | 315 South Allen Street, Suite 222 | State College, PA 16801 USA

**Tel: +1.814.861.1299 | Fax: +1.814.861.1308 | www.remcom.com** 

## **REMC SM**

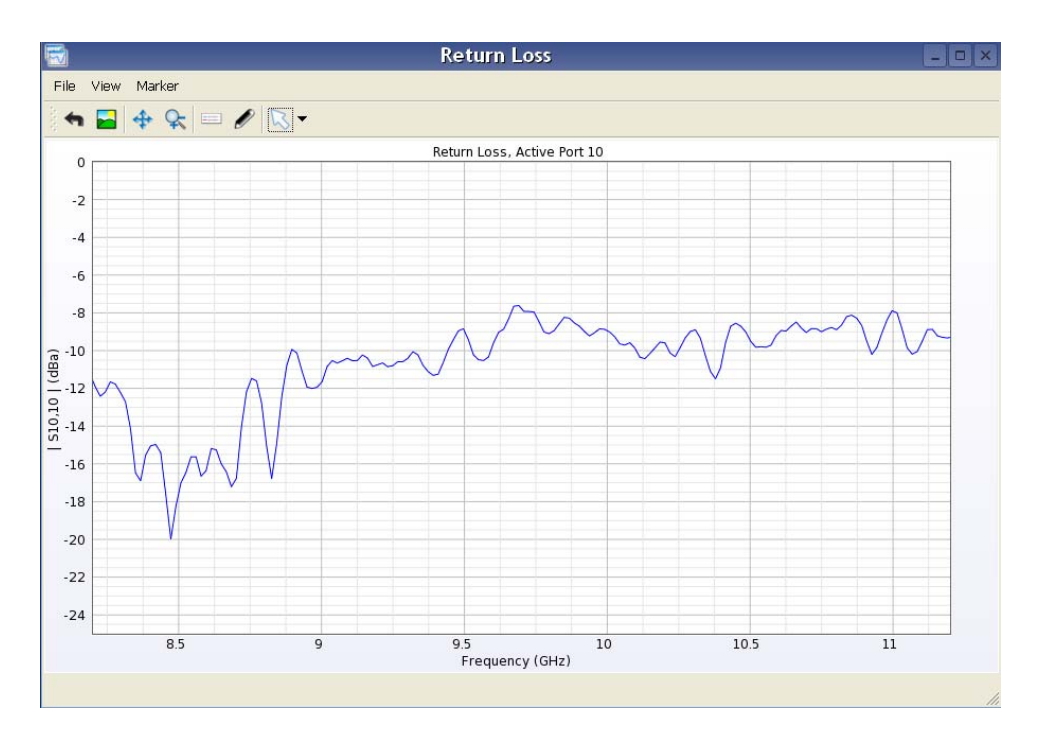

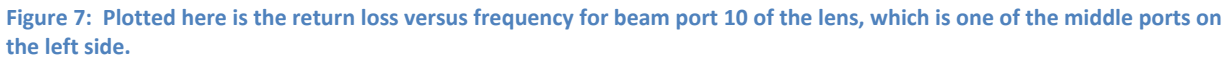

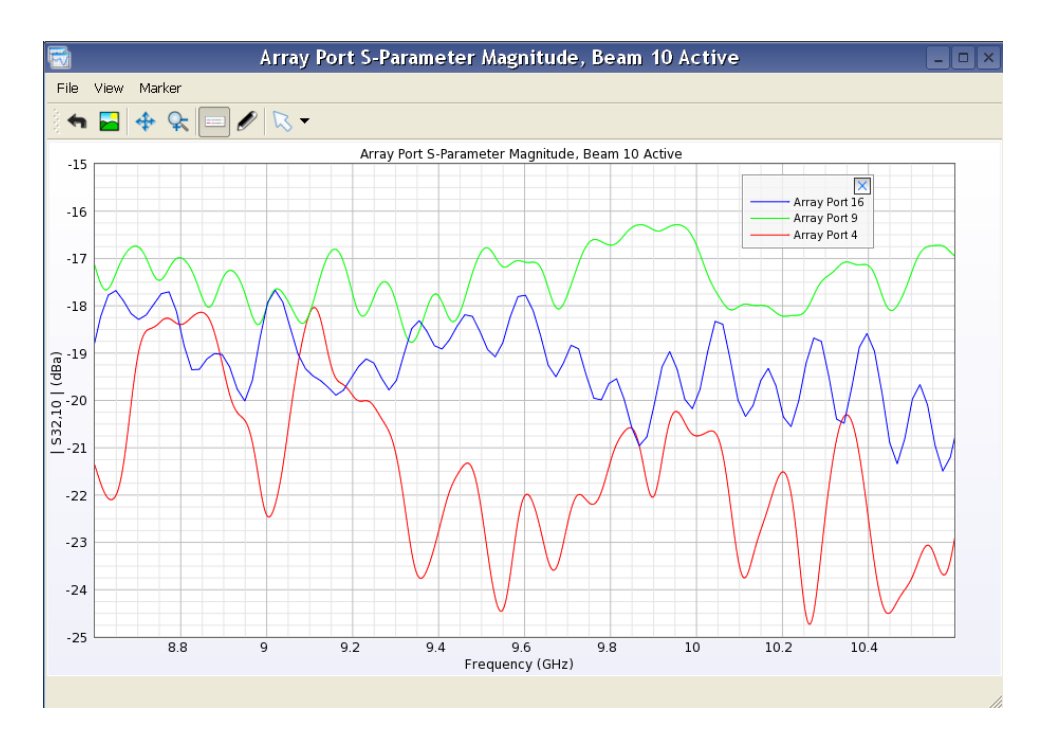

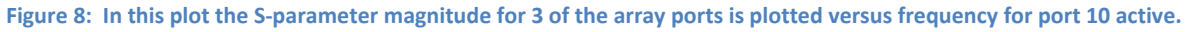

REMCOM INC. | 315 South Allen Street, Suite 222 | State College, PA 16801 USA

**Tel: +1.814.861.1299 | Fax: +1.814.861.1308 | www.remcom.com** 

## **REMC SM**

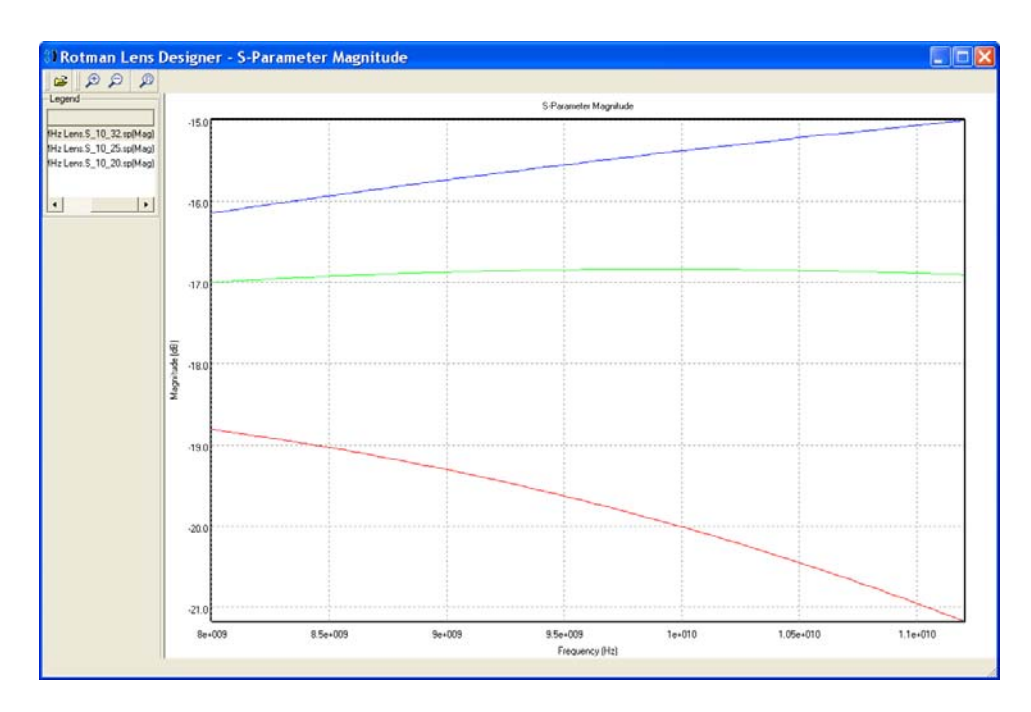

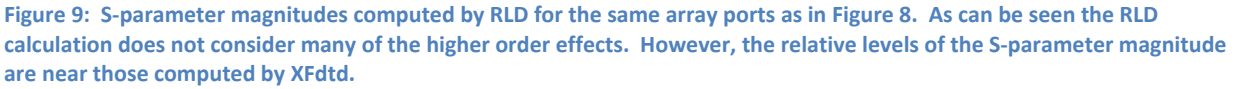

The RLD software produces beam patterns which show the relative position and shape of each beam produced by the lens when an individual port is active. Such a pattern is shown in Figure complex voltages present at each of the array ports, a script can be used to recreate this plot in XFdtd. The script will collect the time-domain voltage data at each of the output array ports, linear array pattern. The results are saved to a text file and to an XFdtd 7.0 graph. Again, this script is available to any user of XFdtd or RLD who wishes to use it. The resulting graph created 10 for beam port 10 active. XFdtd 7.0 does not compute the array factor plot directly as a default output quantity. However, since the array factor in RLD is computed based on the convert it to the frequency domain through an FFT operation, then select complex voltage values at the center frequency (or another frequency entered by the user) and construct a by XFdtd is shown in Figure 11. The XFdtd array factor plot has a similar beam location as RLD, but there are differences in the sidelobes generated, as is expected.

REMCOM INC. | 315 South Allen Street, Suite 222 | State College, PA 16801 USA **Tel: +1.814.861.1299 | Fax: +1.814.861.1308 | www.remcom.com** 

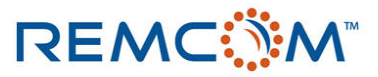

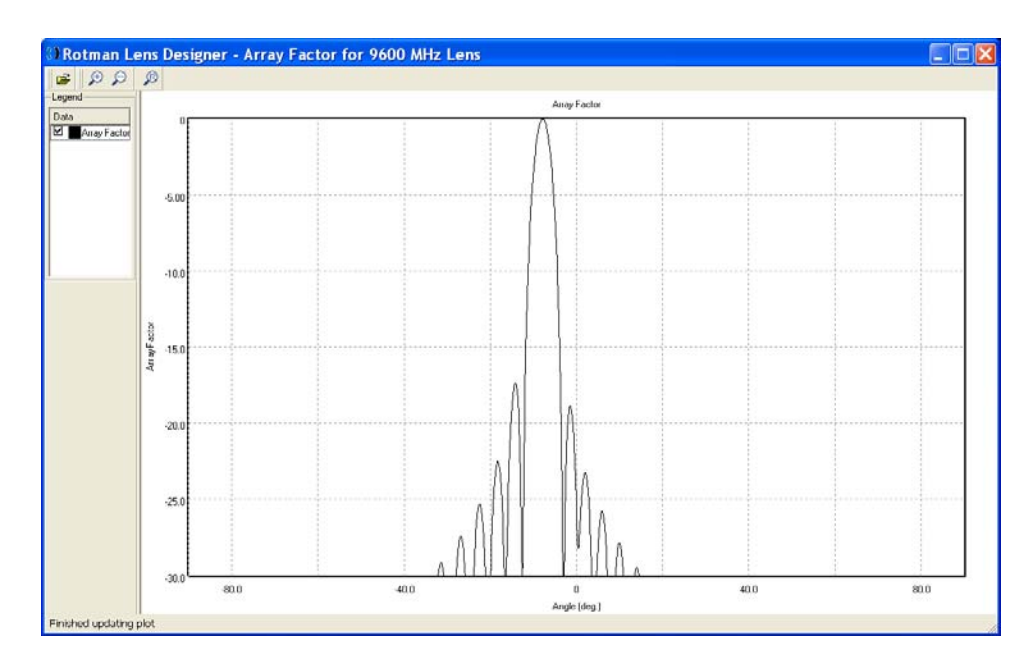

Figure 10: Here the array factor created by having beam port 10 active is shown, as computed by RLD. The beam location is **seen to be centered around 8 degrees to the left.**

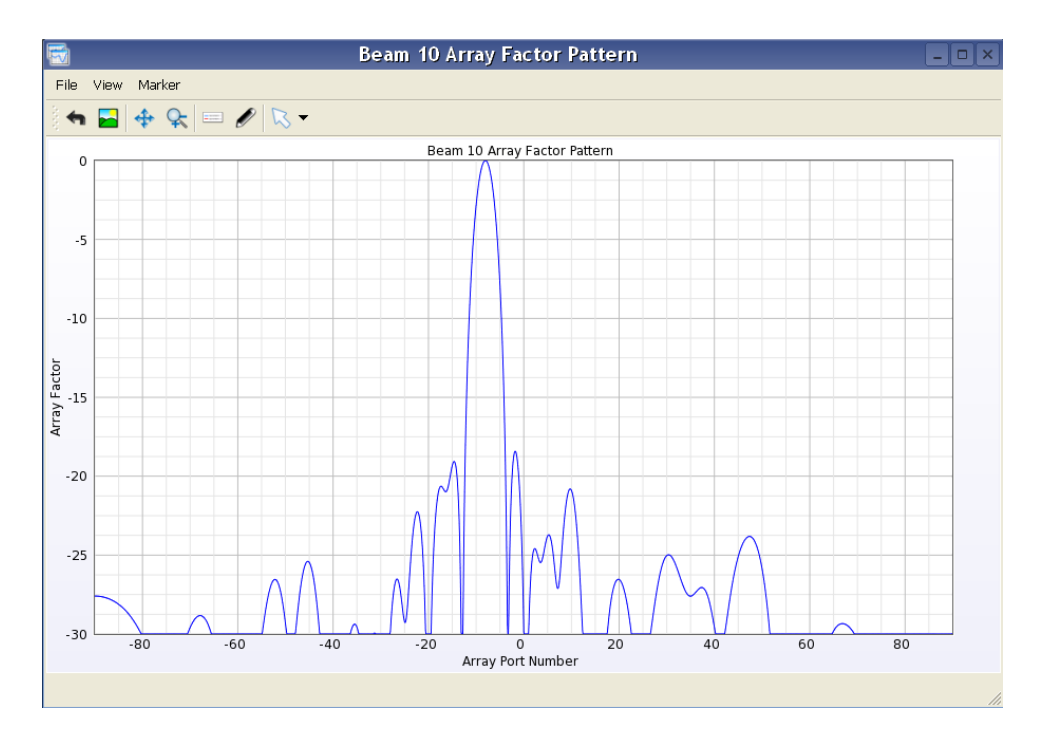

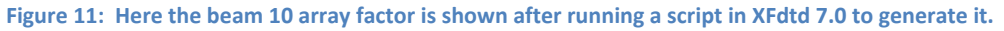

REMCOM INC. | 315 South Allen Street, Suite 222 | State College, PA 16801 USA

**Tel: +1.814.861.1299 | Fax: +1.814.861.1308 | www.remcom.com** 

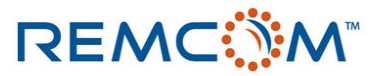

A further script was written for XFdtd 7.0 to extract the S‐parameter magnitude and phase across the array ports. These plots are of interest since they show the performance of the lens at a single frequency as a function of position across the lens. The resulting output of the magnitude and phase of the S-parameters at the center frequency of the lens is shown in Figures 12 and 13.

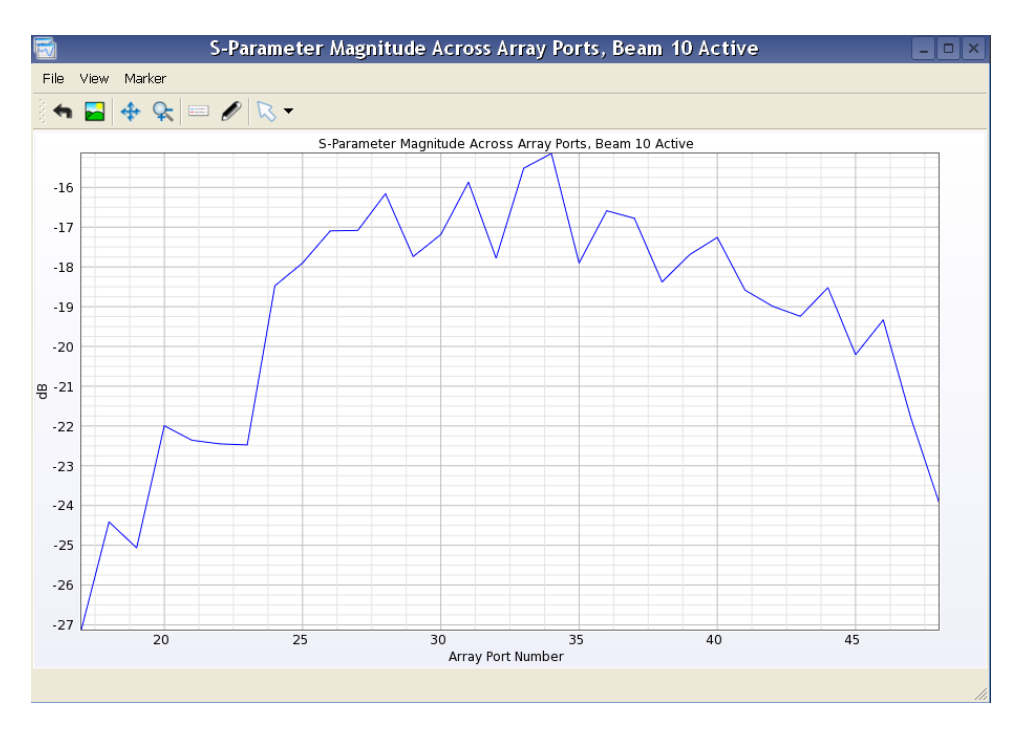

Figure 12: This plot shows the S-parameter magnitude at the center frequency across the array ports as computed by XFdtd. The plot is constructed by a script run in XFdtd that pulls the data from the S-parameter vs Frequency plots of each port.

# **REMC SM**

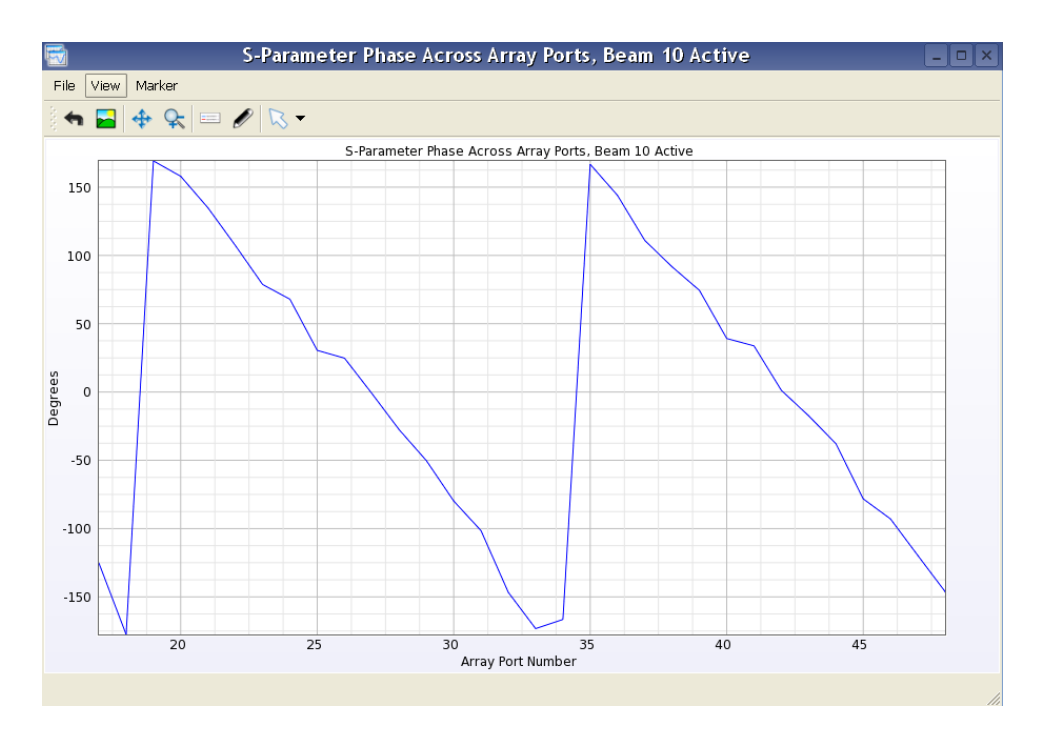

Figure 13: Here the phase of the S-parameters is plotted across the array ports at the center frequency. The graph is made by a script in XFdtd that extracts the phase data at each port from the S-parameter data vs. Frequency.

#### **Conclusion**

By using scripts in XFdtd 7.0, many difficult or repetitive tasks may be eliminated and replaced XFdtd 7.0, simulated, and the results analyzed in less than 90 minutes with the simulation time by fast-running macros that save a great deal of time and user patience. In this example, a complex Rotman Lens design was imported from the RLD software, set up for simulation in of the full wave solver taking about 60 of those minutes. The actual hands‐on time for the user to set up the problem is less than 15 minutes. The use of the scripts to perform post‐processing of the results can generate different data formats not supported directly by the software, or can aid in comparing results from different simulations. The end result is a large boost to productivity resulting from the ability to simulate more designs in less time.